# **Parents' Guide for booking appointments at -** <https://uvhs.schoolcloud.co.uk/>

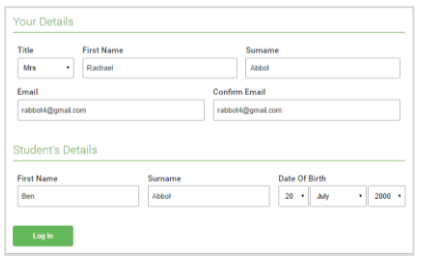

#### **Step 1: Login**

Fill out the details on the page then click the *Log In* button.

A confirmation of your appointments will be sent to the email address you provide.

### **Step 2: Select Parents' Evening**

Click on the date you wish to book.

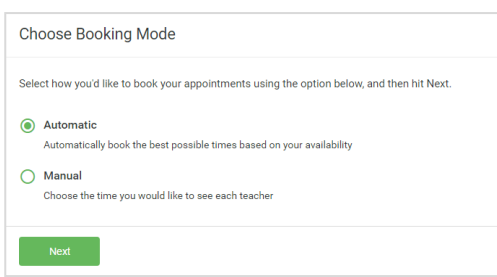

### **Step 3: Select Booking Mode**

Choose *Automatic* if you'd like the system to suggest an appointment based on the times you're available to attend or choose *Manual* to pick the times yourself. Then click *Next*.

Y11 online parents' evening.

Click a date to continue Tuesday, 24th Novembe Wednesday, 25th Novembe Thursday, 26th Novemb I'm unable to attend

## **Step 4: Automatic**

If you chose the automatic booking mode, drag the sliders at the top of the screen to indicate the earliest and latest you can attend.

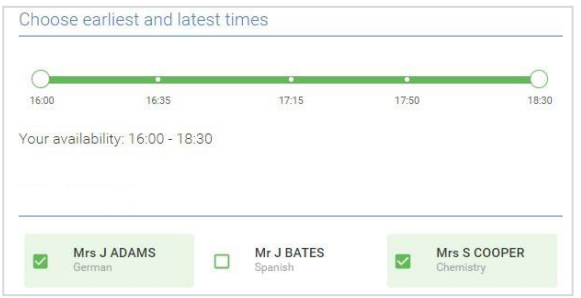

Select the teacher you'd like to book appointments with. A green tick indicates they're selected. To de-select, click on their name.

You'll now see provisional appointments which are held for 2 minutes. To keep them, choose *Accept* at the bottom left.

## **Step 4: Manual**

Click any of the green cells to make an appointment. Blue cells signify where you already have an appointment. Grey cells are unavailable.

To change an appointment, delete the original by hovering over the blue box and clicking *Delete*.

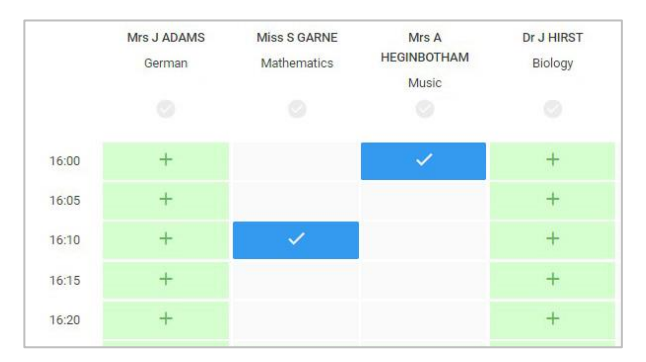

Once you're finished booking all appointments, at the top of the page in the alert box, press *click here* to finish the booking process.

#### **Step 5: Finished**

All your bookings now appear on the *My Bookings* page. An email confirmation has been sent. To change your appointments, click on *Amend Bookings*.